## **Entering and Saving Search Criteria**

There are two searches on the *Find an Existing Value* page - Basic Search and Advanced **Search**. Basic Search gives you one or two key fields as the criteria to search by. With Advanced Search you can narrow down your search by using multiple search fields and a variety of search operators. You can change from Basic Search to Advanced Search by clicking the respective link on the *Find an Existing Value* page.

When specifying search criteria, you can enter a full or partial value for any key field. Based on what you enter, the system presents a list of possible matches or, if there is only one match, the page that you requested.

By default, the search function can display up to **300 matching entries** from the database. If your search retrieves more than the maximum 300 entries, you must attempt to narrow your search in another way.

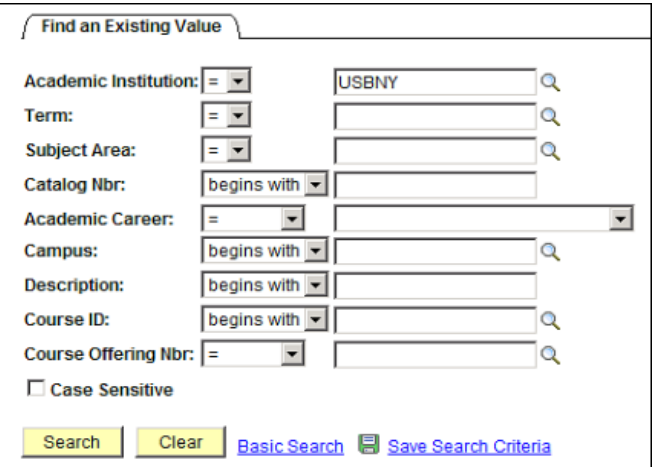

Enter the search criteria.

Click **Search.**

Search fields are not case sensitive but you can speed up your search by entering mixed characters and selecting the **Case Sensitive** option before you click Search.

## *Using Operators*

For most of the fields in Advanced Search the default operators are "begins with" or **" = "**. Below is a complete list of operators:

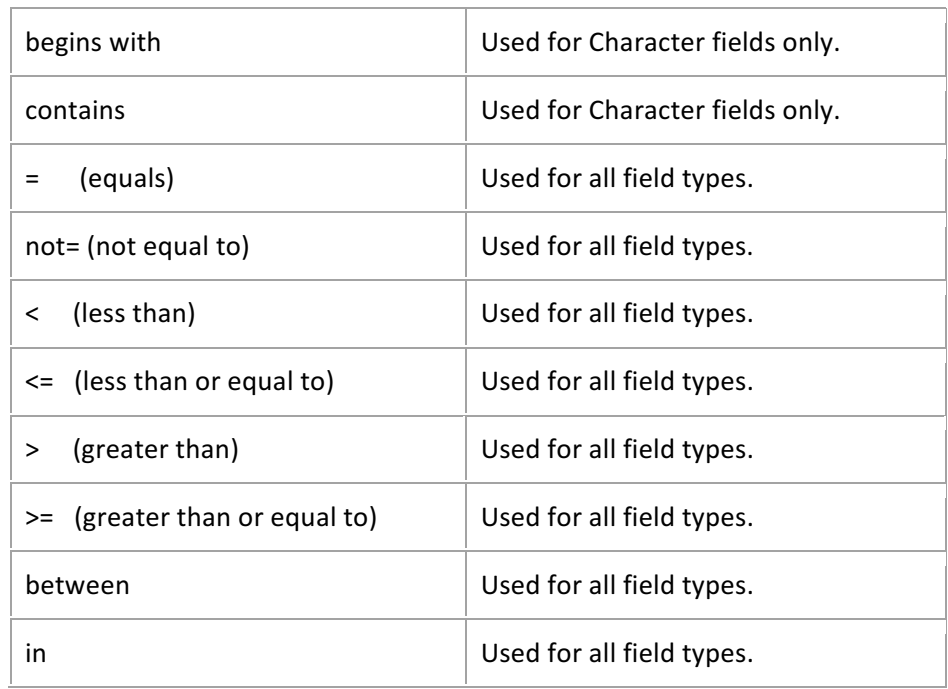

## *Saving Search Criteria*

If you plan to use the same search criteria over and over again, click the Save Search **Criteria** link to name and save the search.

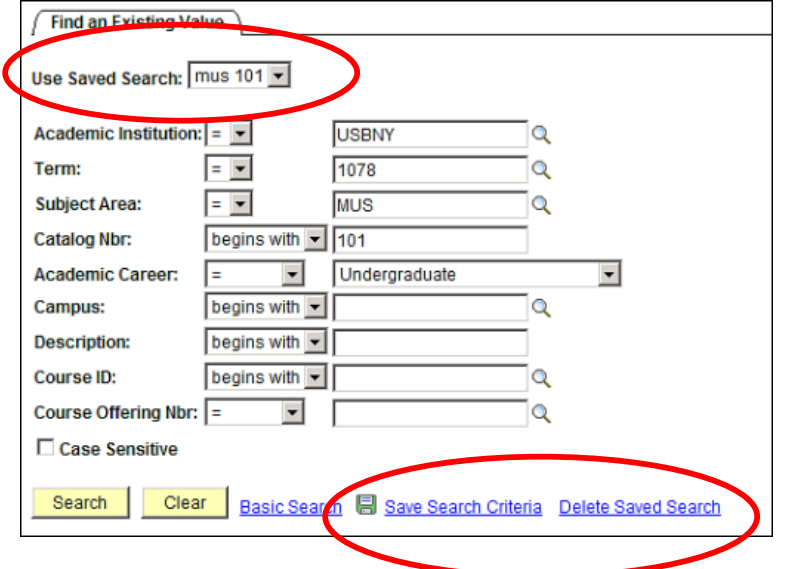

To use the saved search criteria, click the Use Saved **Search** drop-down list box and select the search name.

To remove any saved searches, click the Delete **Saved Search** link. 

## *Add a New Value*

Click the Add A New Value tab when you want to enter a new high level key to the database. For instance, in the example below, a new person is being added to the database and a new EmplID will be automatically assigned after the information is entered and saved.

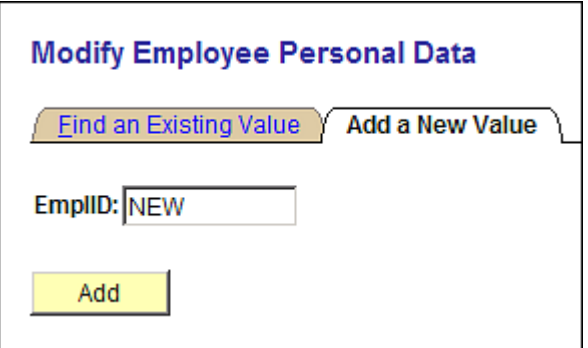